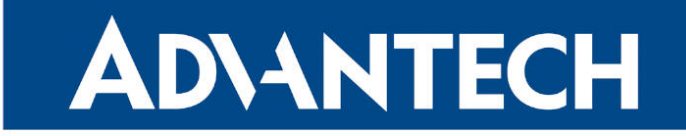

# **833 RouterApp**

# Loopback

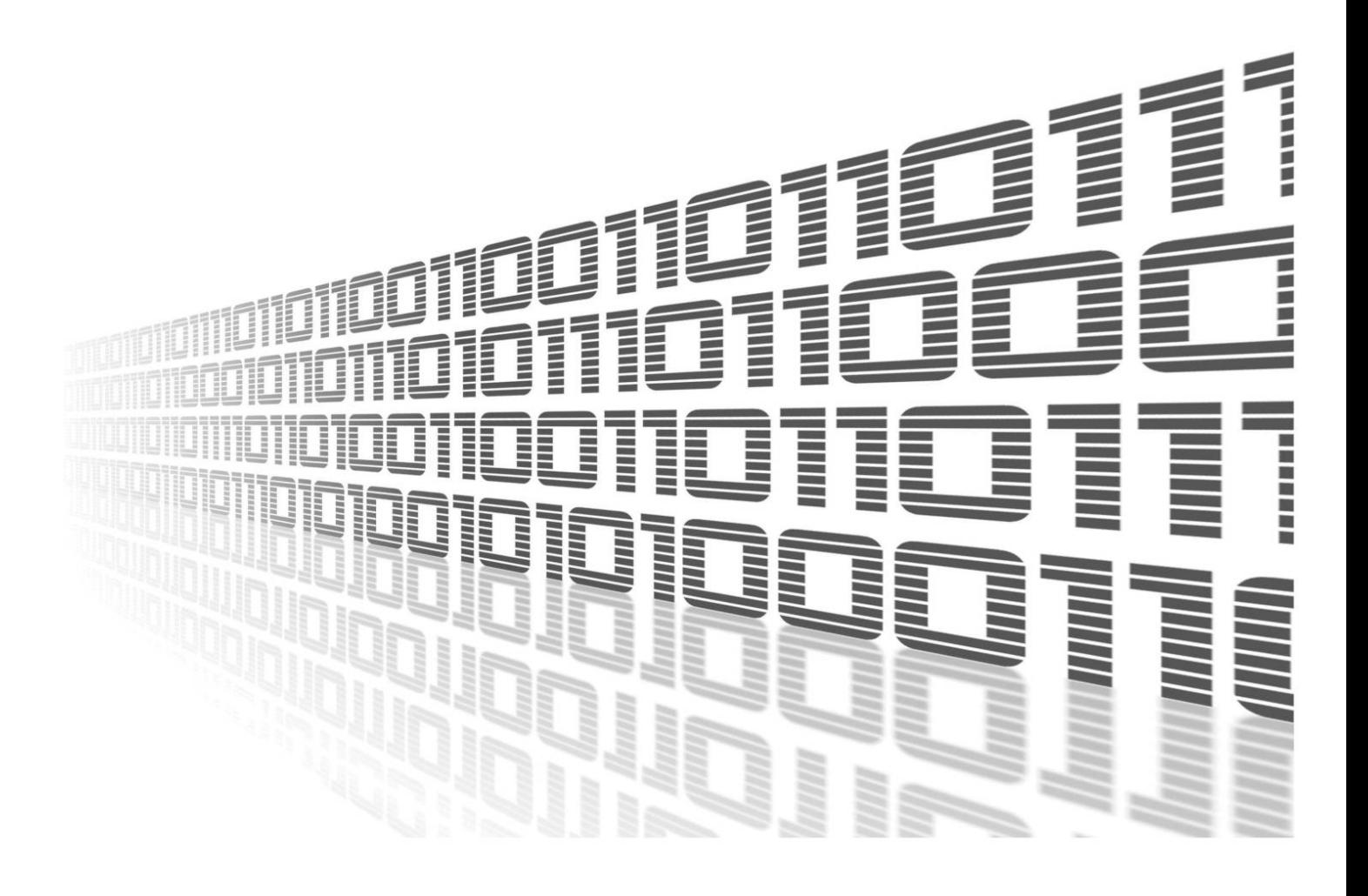

Advantech Czech s.r.o., Sokolska 71, 562 04 Usti nad Orlici, Czech Republic Document No. APP-0073-EN, revision from 1st February, 2024.

© 2024 Advantech Czech s.r.o. No part of this publication may be reproduced or transmitted in any form or by any means, electronic or mechanical, including photography, recording, or any information storage and retrieval system without written consent. Information in this manual is subject to change without notice, and it does not represent a commitment on the part of Advantech.

Advantech Czech s.r.o. shall not be liable for incidental or consequential damages resulting from the furnishing, performance, or use of this manual.

All brand names used in this manual are the registered trademarks of their respective owners. The use of trademarks or other designations in this publication is for reference purposes only and does not constitute an endorsement by the trademark holder.

### Used symbols

Danger – Information regarding user safety or potential damage to the router.  $\bigwedge$ 

Attention – Problems that can arise in specific situations.  $\blacksquare$ 

Information – Useful tips or information of special interest.  $\overline{u}$ 

Example – Example of function, command or script.

### **Contents**

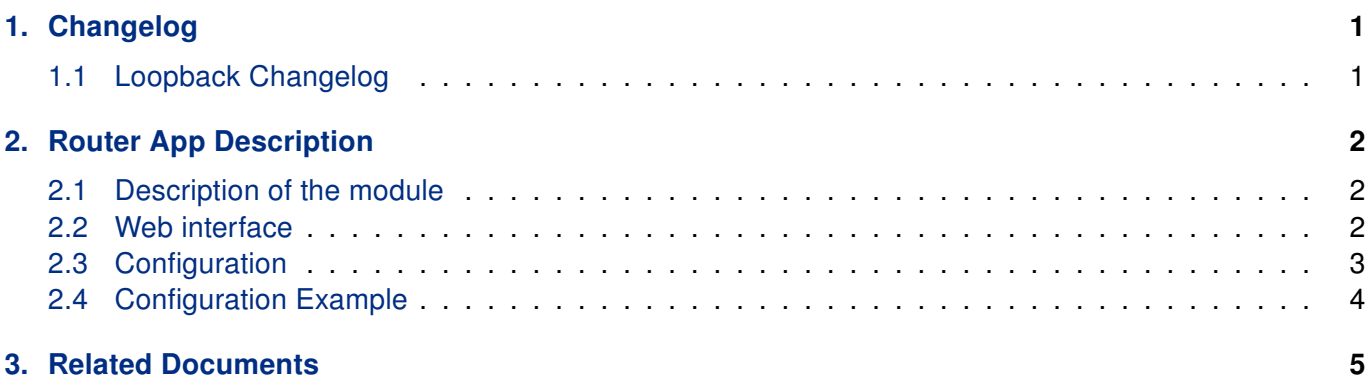

## List of Figures

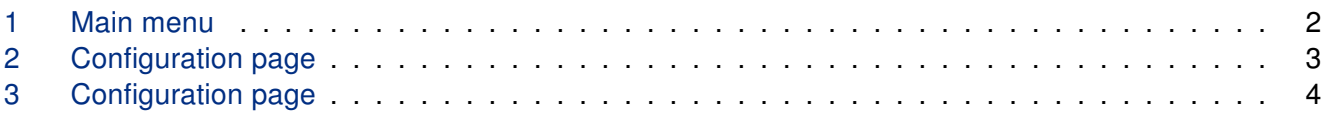

### List of Tables

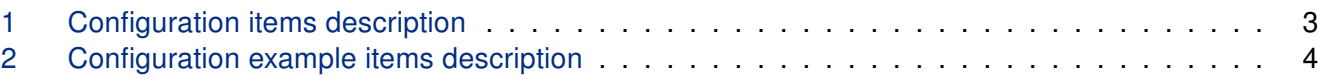

# <span id="page-4-0"></span>1. Changelog

This Router App has been tested on a router with firmware version 6.3.10. After updating the router's firmware to a higher version, make sure that a newer version of the Router App has not also been released, as it is necessary to update it as well for compatibility reasons.

### <span id="page-4-1"></span>1.1 Loopback Changelog

#### v1.0.0 (2017-07-21)

• First release.

 $\blacksquare$ 

#### v1.1.0 (2017-11-02)

• Added support of reverse route.

#### v1.2.0 (2020-10-01)

• Updated CSS and HTML code to match firmware 6.2.0+.

# <span id="page-5-0"></span>2. Router App Description

### <span id="page-5-1"></span>2.1 Description of the module

This router app is not installed on Advantech routers by default. See Configuration Manual for the description how to upload an router app to the router. For more information see [\[1\],](#page-8-0) [\[2\],](#page-8-0) [\[3\],](#page-8-0) [\[4\]](#page-8-0) or [\[5\],](#page-8-0) chapter Customization -> Router Apps.

This router app is compatible with Advantech routers of v2 and v3 platforms only.

Loopback router app can be used to create a virtual network interface for managing and configuring the device. With this interface, it is possible to assign such a device an address that can be accessed from the control device via the network. However, this address is not specific to the physical interface of the device.

### <span id="page-5-2"></span>2.2 Web interface

 $\mathbf{I}$ 

Once the installation of the module is complete, the module's GUI can be invoked by clicking the module name on the Router apps page of router's web interface.

<span id="page-5-3"></span>Left part of this GUI contains menu with *Configuration* menu section. Customization menu section contains only the Return item, which switches back from the module's web page to the router's web configuration pages. The main menu of module's GUI is shown on Figure [1.](#page-5-3)

| <b>Configuration</b> |  |
|----------------------|--|
| Global               |  |
| <b>Customization</b> |  |
| Return               |  |

Figure 1: Main menu

### <span id="page-6-0"></span>2.3 Configuration

<span id="page-6-1"></span>Configuration of this router app can be done on Global page, under Configuration menu section. Configuration form is shown on Figure [2.](#page-6-1) It contains three main parts, for configuration of IP address, for configuration of permit address and for configuration of permit Mask. All configuration items for Global configuration page are described in table [1.](#page-6-2)

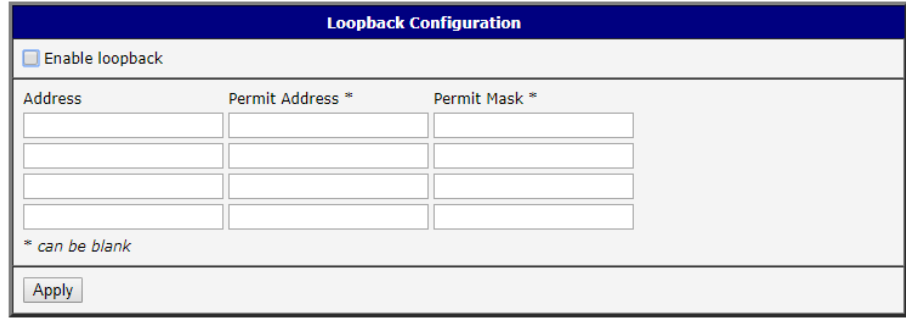

Figure 2: Configuration page

<span id="page-6-2"></span>

| Item                                            | <b>Description</b>                                                                                                    |  |
|-------------------------------------------------|----------------------------------------------------------------------------------------------------|--|
| Enable loopback                                 | If enabled, logging functionality of the module is turned<br>on.                                                                                                    |  |
| <b>Address</b>                                  | You can assign this router 4 IP addresses to access from<br>outside.                                                                                                    |  |
| <b>Permit Address</b>                           | IP addresses of devices that are allowed to operate this<br>device here. You can also enter a network address, but<br>you must also enter Permit MASK.                                                                                                    |  |
| <b>Permit Mask</b>                              | Enter the mask address here if you have entered a net-<br>work address (not a device) in the Permit Address field.<br>If you do not fill in the address and you have completed<br>the network address in Permit Address, you will not be<br>able to connect to the device. |  |
| Apply                                           | Button to save and apply all changes made in this con-<br>figuration form.                                                                                                    |  |
| Talaha di Osmfini watisia itangga ahaa sukatisi |                                                                                                    |  |

Table 1: Configuration items description

### <span id="page-7-1"></span><span id="page-7-0"></span>2.4 Configuration Example

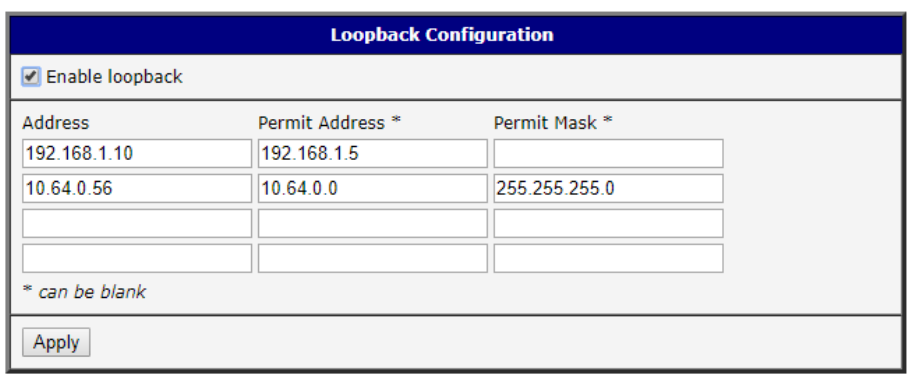

Figure 3: Configuration page

<span id="page-7-2"></span>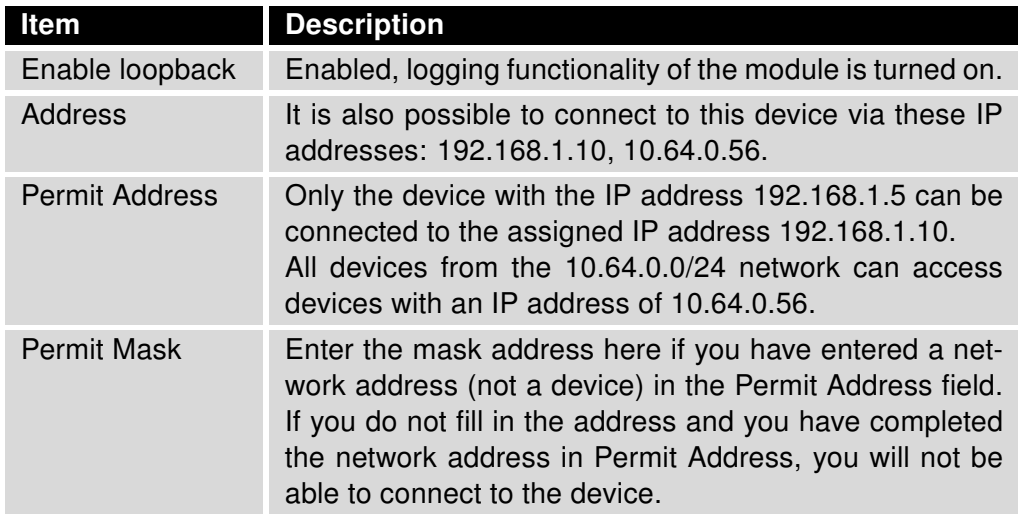

Table 2: Configuration example items description

# <span id="page-8-0"></span>3. Related Documents

- [1] Advantech Czech: v2 Routers Configuration Manual
- [2] Advantech Czech: SmartFlex Configuration Manual
- [3] Advantech Czech: SmartMotion Configuration Manual
- [4] Advantech Czech: SmartStart Configuration Manual
- [5] Advantech Czech: ICR-3200 Configuration Manual
- 

 $\tilde{\mathbf{z}}$ 

Product-related documents and applications can be obtained on Engineering Portal at [icr.advantech.com](https://icr.advantech.com/) address.